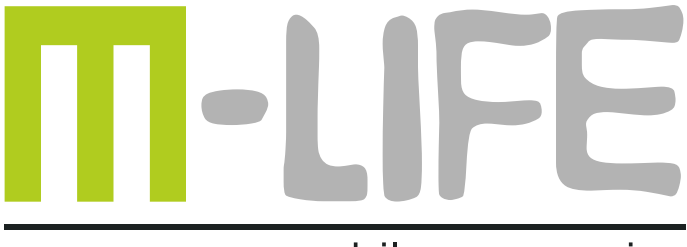

mobile accessories

# **Wireless ADSL2+ Router**

# ML0512

**EN User's manual**

**Instrukcja obsługi** PL

# **Package content**

- one wireless ADSL2+ modem router
- one power adapter
- one RJ45 cable
- two RJ11 cables
- quick installation guide

### **LED status description**

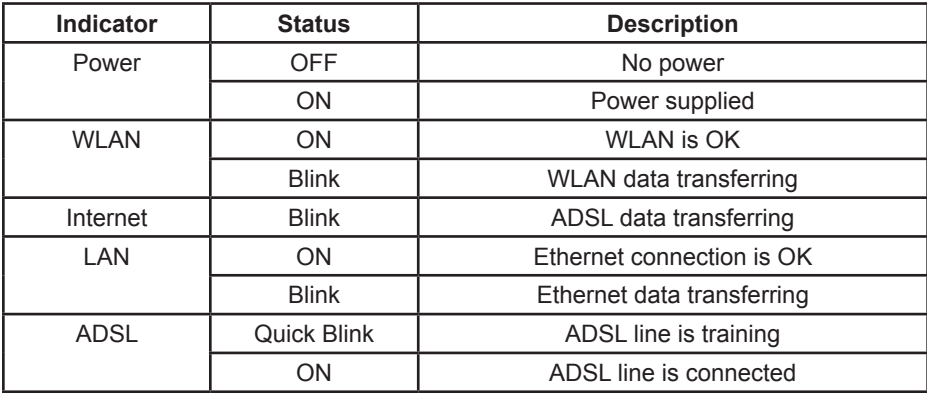

# **1. Configuring The PC**

To Windows XP as a example.

1.1 Go to Start / Control Panel (in Classic View). In the Control Panel, double-click on Network Connections.

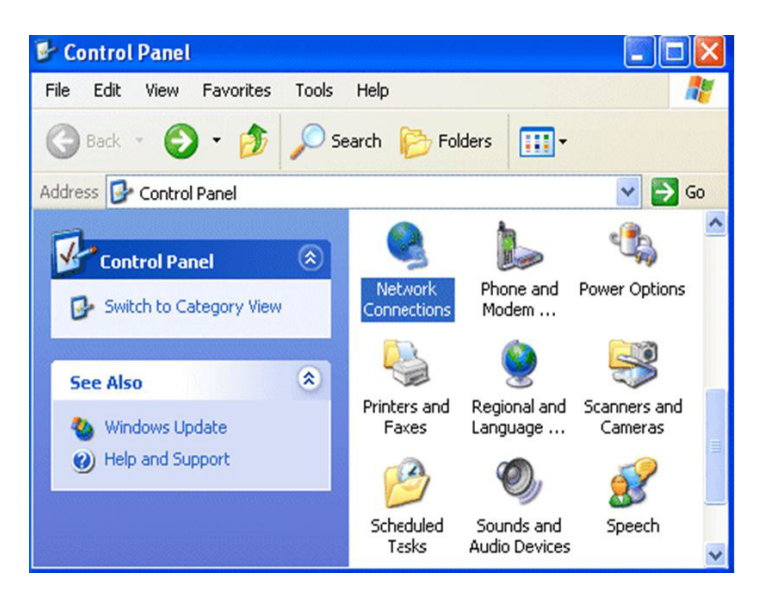

- 1.2 Double-click Local Area Connection.
- 1.3 In the Local Area Connection Status window, click Properties.

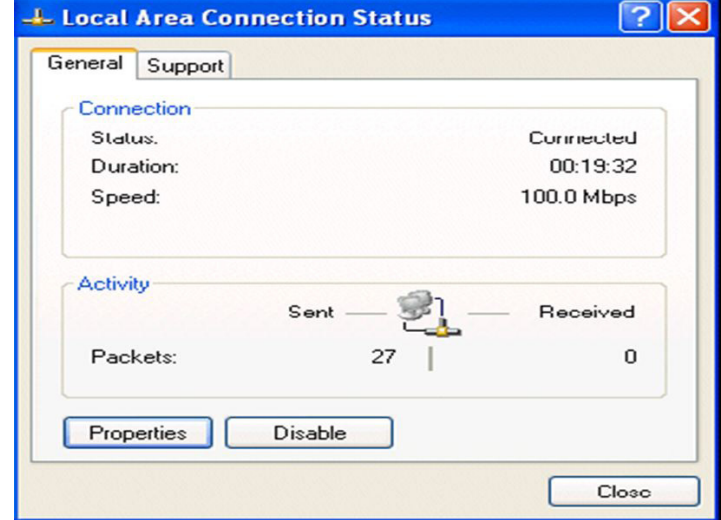

1.4 Select Internet Protocol (TCP/IP) and click Properties.

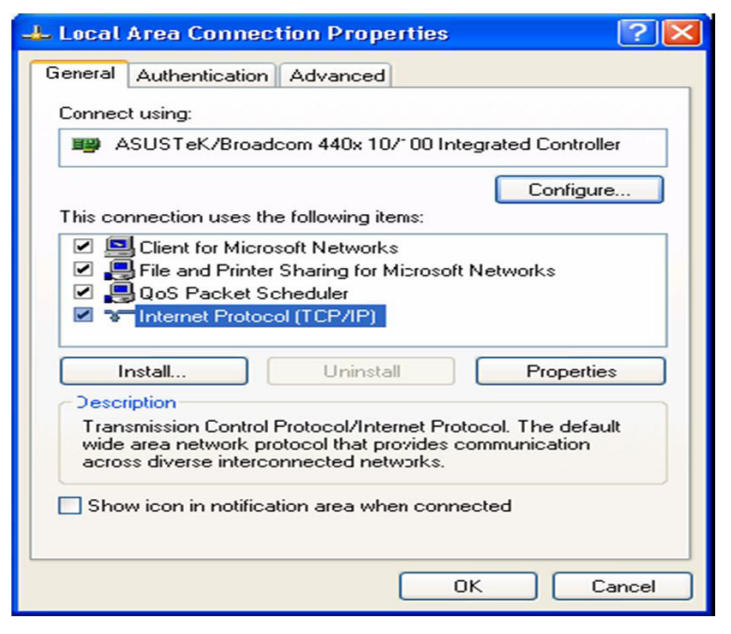

1.5 Select the Obtain an IP address automatically and the Obtain DNS server address automatically radio buttons.

1.6 Click OK to finish the configuration.

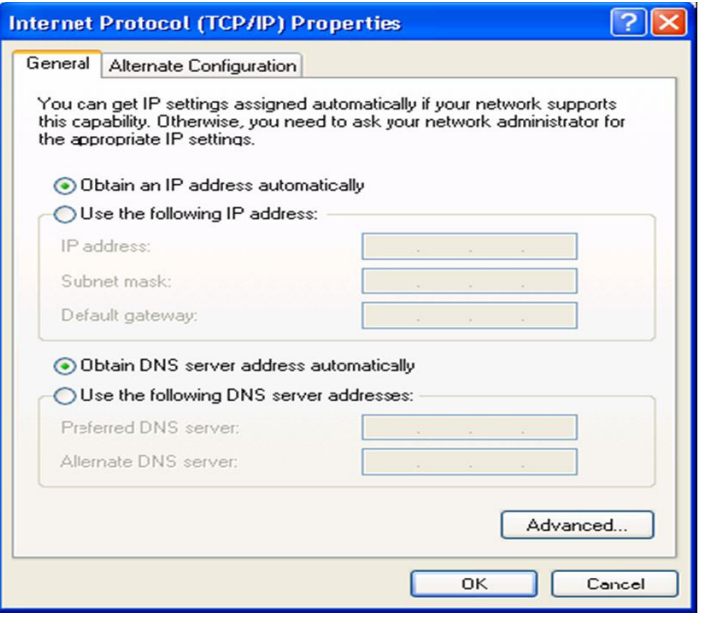

### **2. Configuring with your Web Browser**

Open your web browser, enter the IP address of your router, which by default is 192.168.1.1, and click "Go", a user name and password prompt window will appear. The default username and password are "admin" and "admin" respectively.

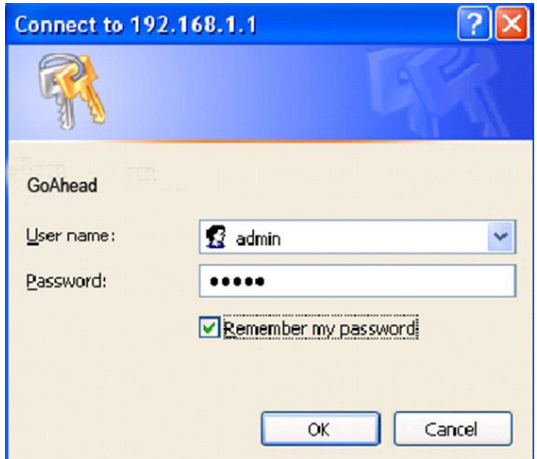

**Congratulation! You are now successfully logged in to the ADSL2+ Router!**

### **3. Quick Start**

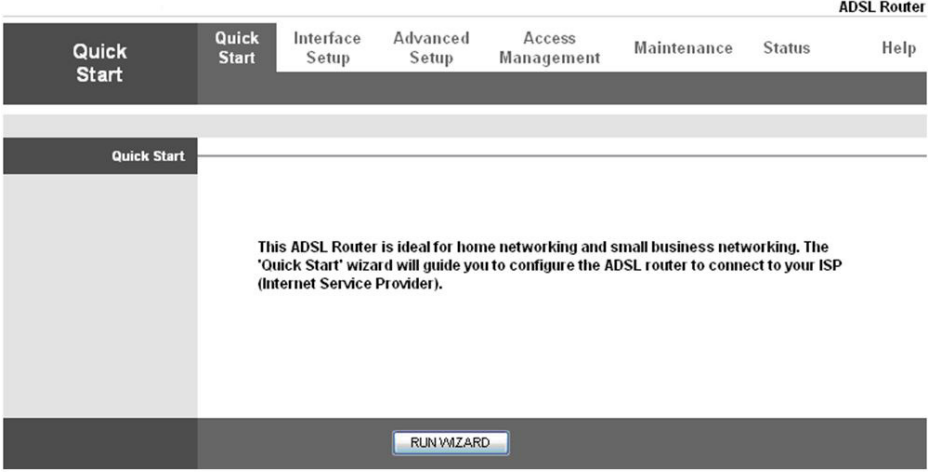

For detailed instructions on configuring WAN settings, see the Interface Setup section of this manual.

The Quick Start Wizard is a useful and easy utility to help setup the device to connect to your ISP (Internet Service Provider) with only a few steps required. It will guide you step by step to configure the password, time zone, and WAN settings of your device. The Quick Start Wizard is a helpful guide for first time users to the device.

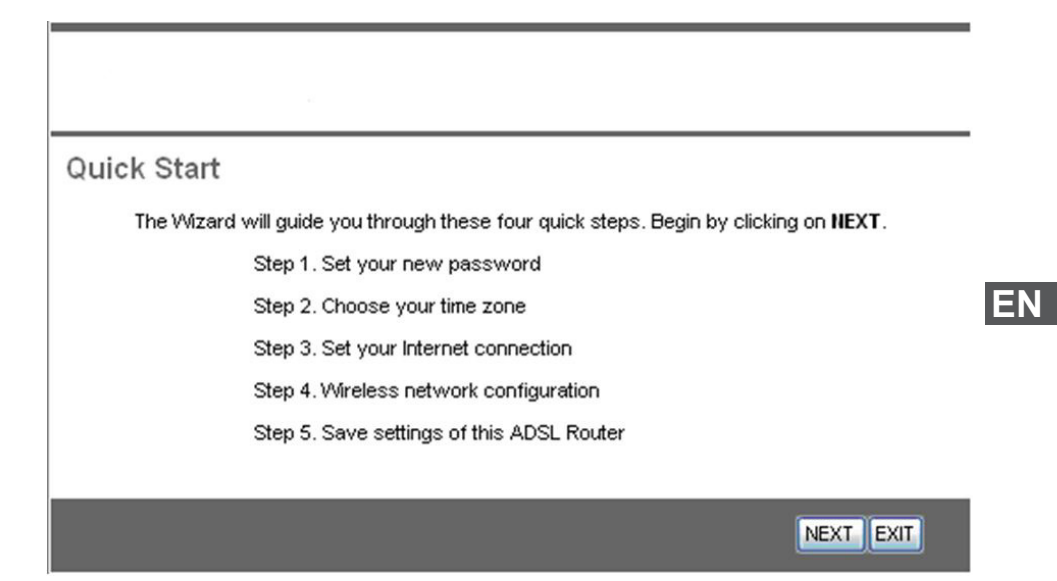

Step1. Set your new password.

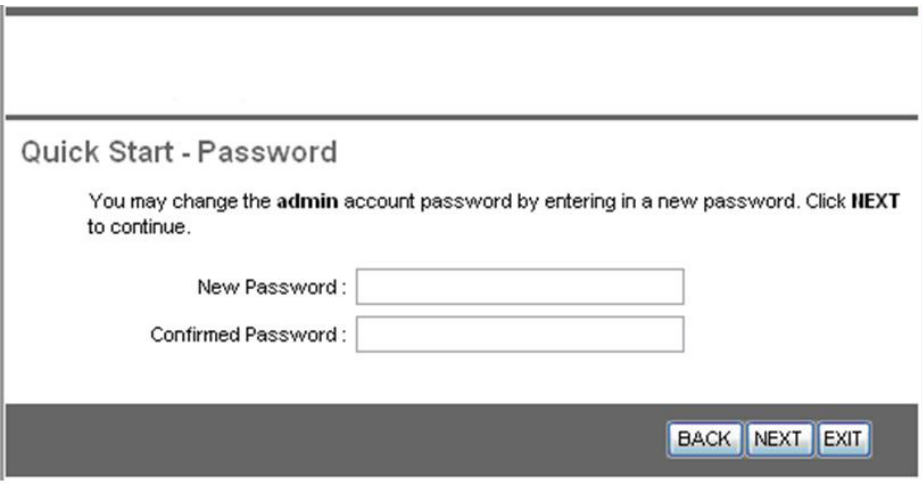

Step2: Choose your time zone.

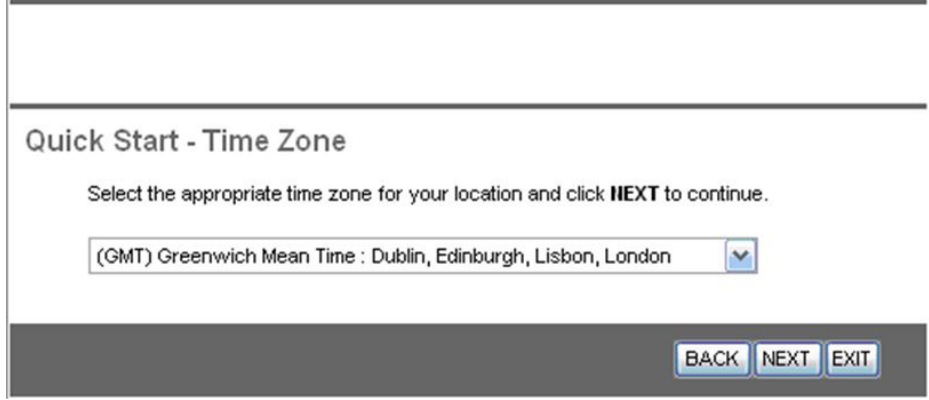

Step3: Set your Internet connection.

### Quick Start - ISP Connection Type

Select the Internet connection type to connect to your ISP. Click NEXT to continue.

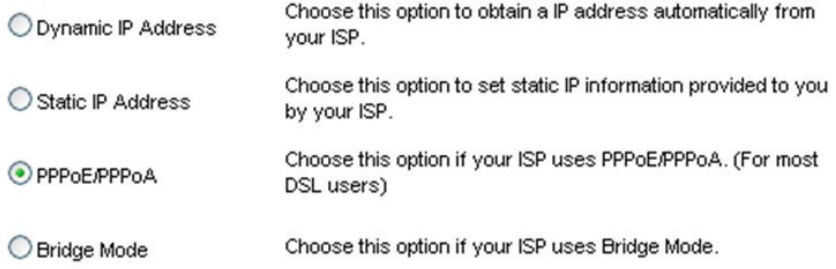

**BACK NEXT EXIT** 

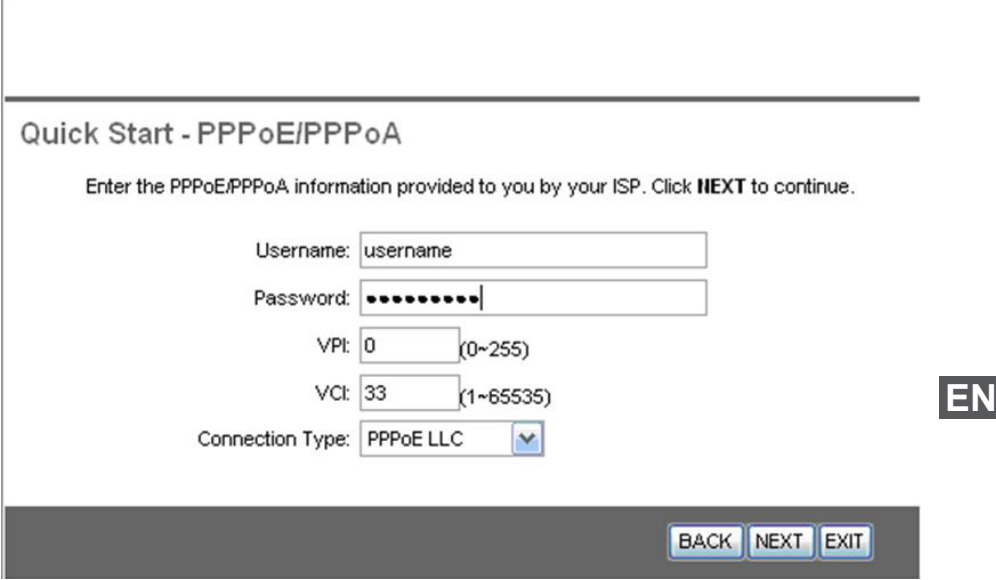

Step4: Wireless network configuration.

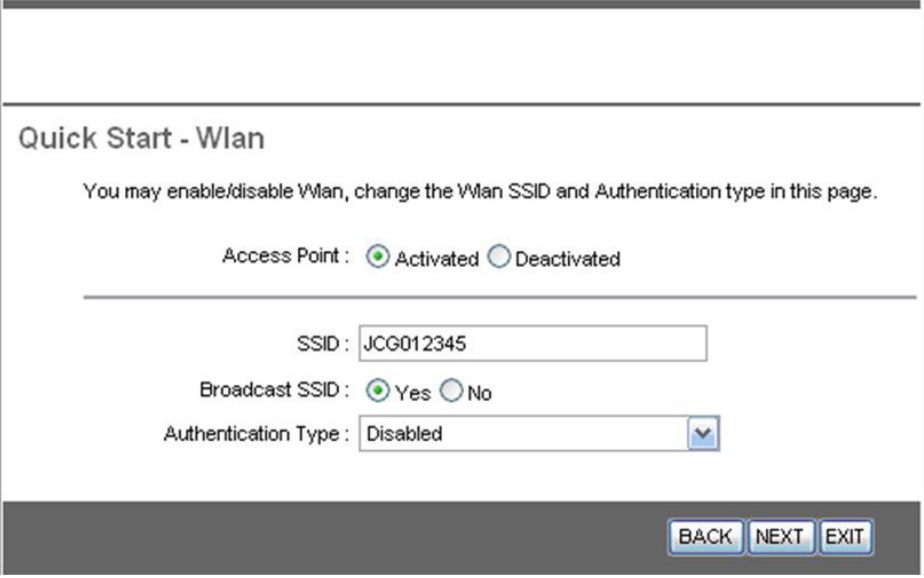

Step5: Save settings of this ADSL Router.

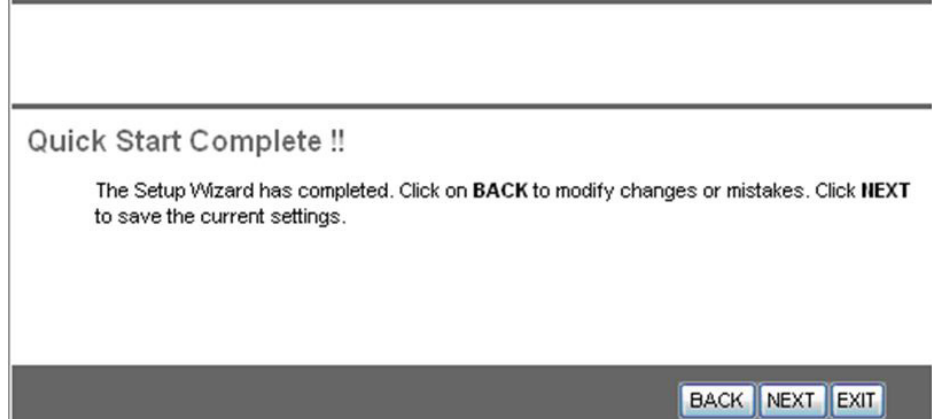

### Quick Start Completed!!

Saved Changes.

### CLOSE

### **Troubleshooting**

If the ADSL2+ Router is not functioning properly, you can refer first to this chapter for simple troubleshooting before contacting your service provider. This could save your time and effort but if the symptoms persist, then consult your service provider.

#### **(1) Problems starting up the router**

Problem

None of the LEDs are on when you turn on the router.

Corrective Action

Check the connection between the adapter and the router. If the error persists, you may have a hardware problem. In this case you should contact technical support. Problem

You have forgotten your router login name and / or password.

Corrective Action

Try the default username "admin" and password "admin". If this fails, you can restore your router to its factory settings by holding the Reset button on the back of your router

### **(2) Problems with the WAN Interface**

Problem

Initialization of the PVC connection ("linesync") failed.

Corrective Action

Ensure that the telephone cable is connected properly from the ADSL port to the wall jack. The ADSL LED on the front panel of the router should be on. Check that VPI, VCI, encapsulation type and type of multiplexing settings are the same as those provided by your ISP. Reboot the router GE. If you still have problems, you may need to verify these settings with your ISP.

#### *Frequent loss of ADSL linesync (disconnections).*

Ensure that all other devices connected to the same telephone line as your router (e.g. telephones, fax machines, analogue modems) have a line filter connected between them and the wall socket (unless you are using a Central Splitter or Central Filter installed by a qualified and licensed electrician), and ensure that all line filters are correctly installed and the right way around. Missing line filters or line filters installed the wrong way around can cause problem with your ADSL connection, including causing frequent disconnections.

### **(3) Problems with the LAN Interface**

#### *Can't ping any PCs on the LAN.*

Check the Ethernet LEDs on the front panel. The LED should be on for a port that has a PC connected. If it is off, check the cables between your router and the PC. Make sure you have uninstalled any software firewall for troubleshooting.

Verify that the IP address and the subnet mask are consistent between the router and the workstations.

*Specifications are subject to change without notice.*

*"The Lechpol company declares that product ML0512 is consistent with the essential requirements and other relevant provisions of directive 1999/5/EC. The proper declaration for download from www.lechpol.eu"*

### **English**

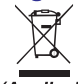

#### **Correct Disposal of This Product** (Waste Electrical & Electronic Equipment)

(Applicable in the European Union and othor European countries with separate collection systems) This marking shown on the product or Its literature, indicates that It should not be disposed with other household wastes at the end of its working life. To prevent possible harm lo the environment or human health from uncontrolled waste disposal, please separate this from other types of wastes and recycle it responsibly to promote the sustainable reuse of material resources.

Household users should contact either the retailer where they purchased this product, or their local government office, for details of where and how they can take this item for environmentally safe recycling. Business users should contact their supplier and check the terms and conditions of the purchase contract This product should not be mixed with other commercial wastes for disposal

Made in China for LECHPOL Zbigniew Leszek, Mietne, 1 Garwolińska Street 08-400 Garwolin.

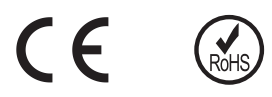

# **Zawartość opakowania**

- router ADSL2+
- zasilacz
- kabel RJ45
- dwa kable RJ11
- instrukcja obsługi

# **Diody informacyjne LED**

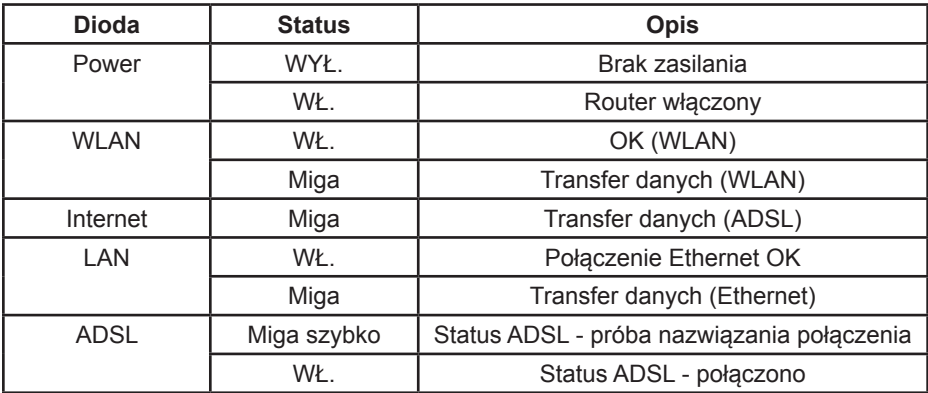

### **1. Konfiguracja komputera**

Przykład konfiguracji komputera z systemem Windows XP.

1.1 Należy wybrać **Start** -> **Ustawienia** -> **Panel sterowania** i dwukrotnie kliknąć opcję **Połączenia sieciowe**.

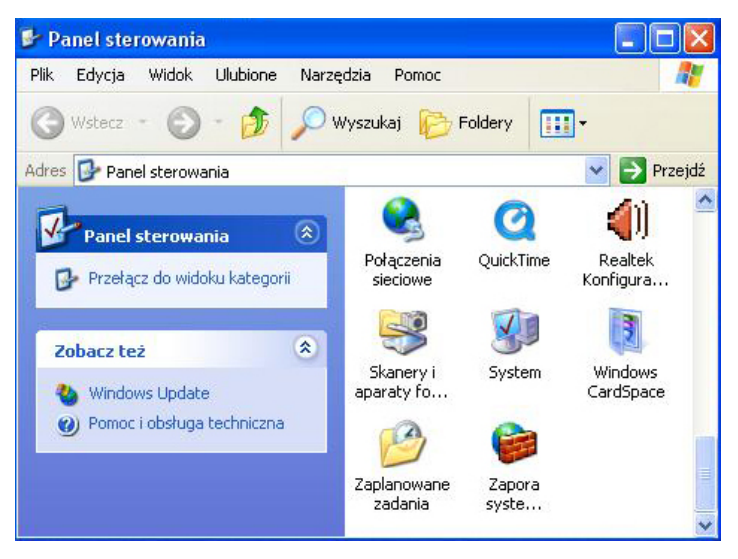

- 1.2 Należy dwukrotnie kliknąć opcję **Połączenie lokalne**.
- 1.3 Następnie należy wybrać **Właściwości**.

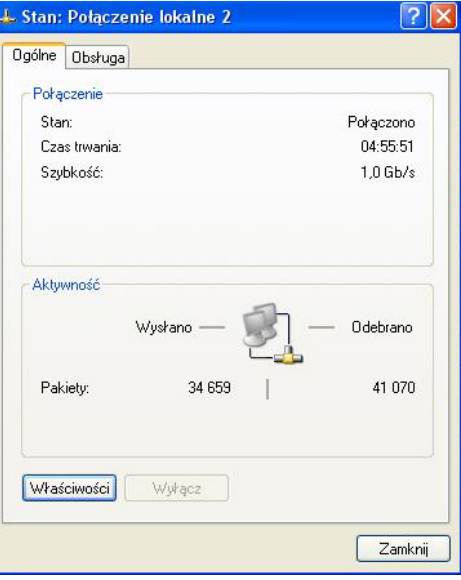

1.4 Na liście ustawień należy wyszukać i dwukrotnie kliknąć na **Protokół internetowy (TCP/IP)**.

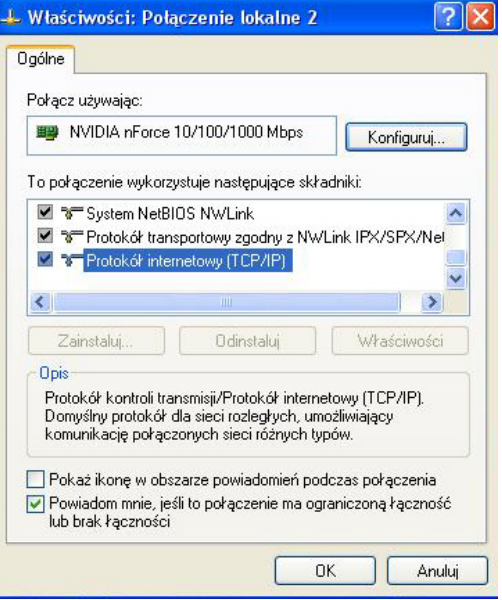

1.5 Należy ustawić opcję **Uzyskaj adres IP automatycznie** oraz **Uzyskaj adres serwera DNS automatycznie**.

1.6 Po wprowadzeniu ustawień, należy nacisnąć przycisk **OK**.

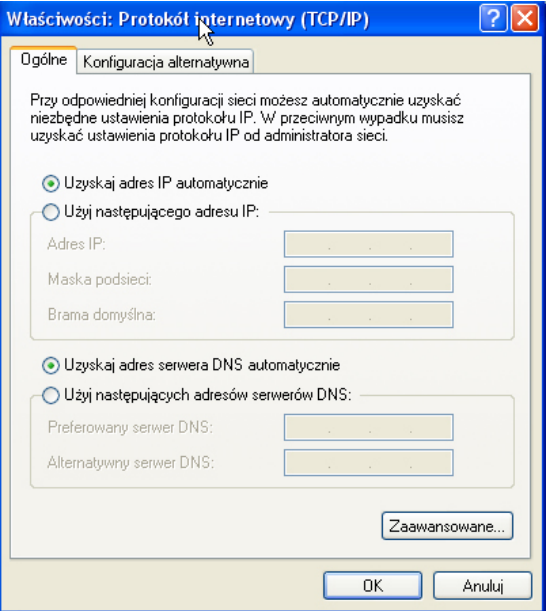

# **2. Połączenie z routerem**

W pasku adresu przeglądarki internetowej należy wpisać adres IP routera: **192.168.1.1** i nacisnąć **Enter**. Następnie należy wprowadzić nazwę użytkownika **admin**, hasło **admin** i kliknąć **OK**.

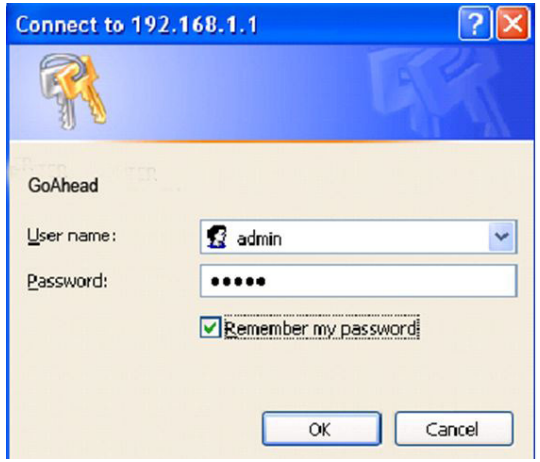

### **3. Szybki start**

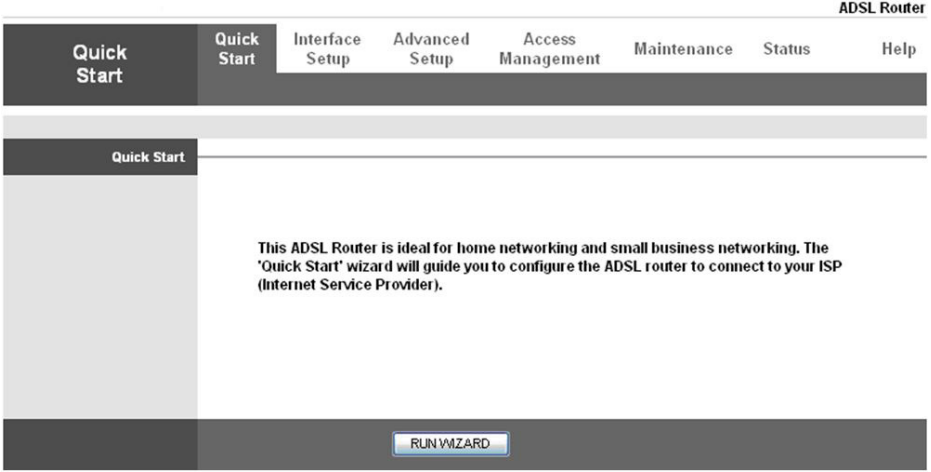

Kreator Szybki start (Quick start), jest to użyteczne i łatwe narzędzie do podstawowej konfiguracji urządzenia. Kreator krok po kroku umożliwi skonfigurowanie hasła, strefy czasowej, ustawień połączenia internetowego oraz sieci Wi-Fi. Aby rozpocząć pracę kreatora należy wybrać zakładkę **Quick Start** i kliknąć **Run Wizard**.

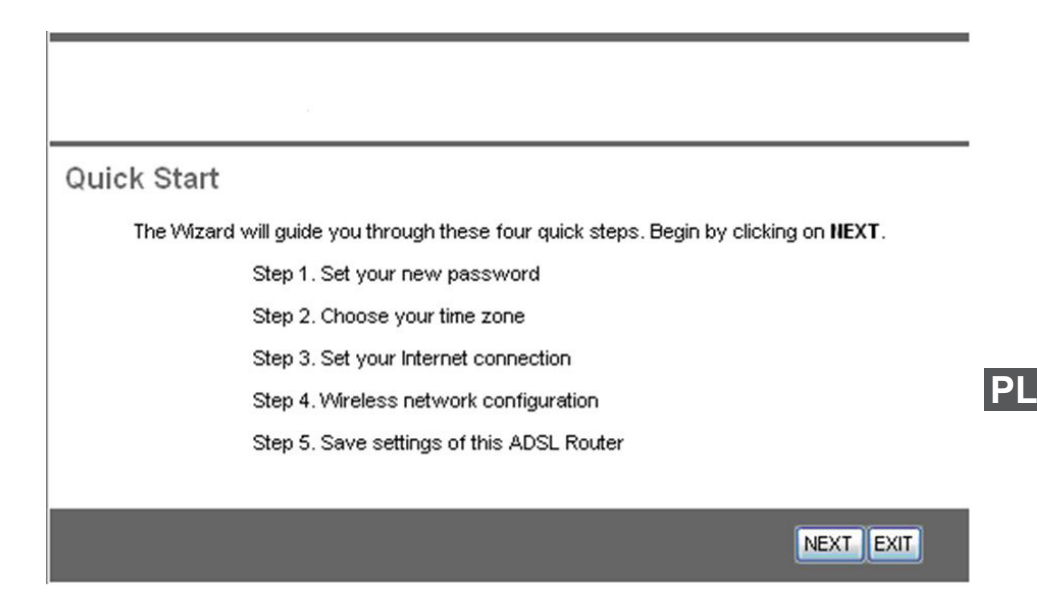

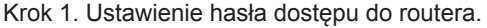

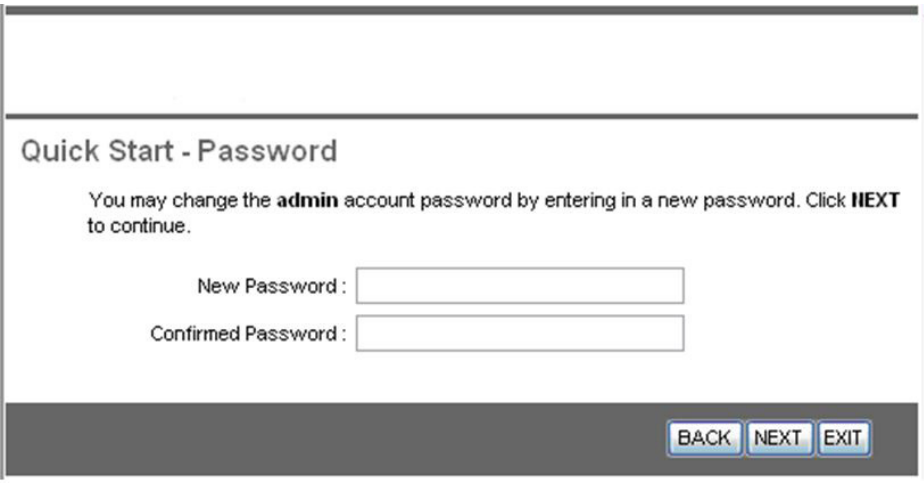

Krok 2: Ustawienie strefy czasowej.

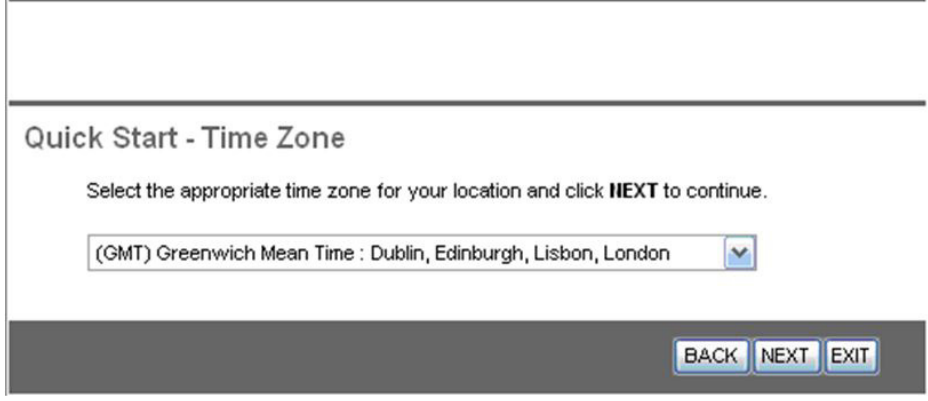

### Krok 3: Ustawienie połączenia internetowego.

### Quick Start - ISP Connection Type

Select the Internet connection type to connect to your ISP. Click NEXT to continue.

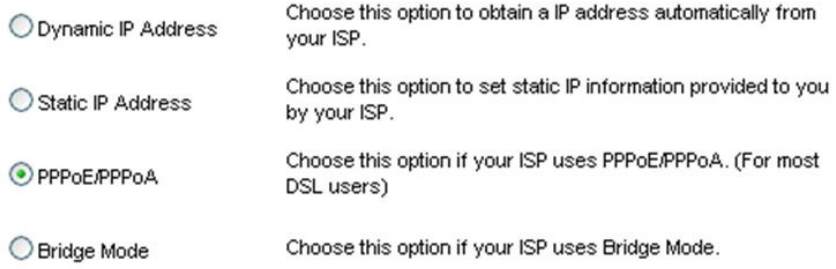

**BACK NEXT EXIT** 

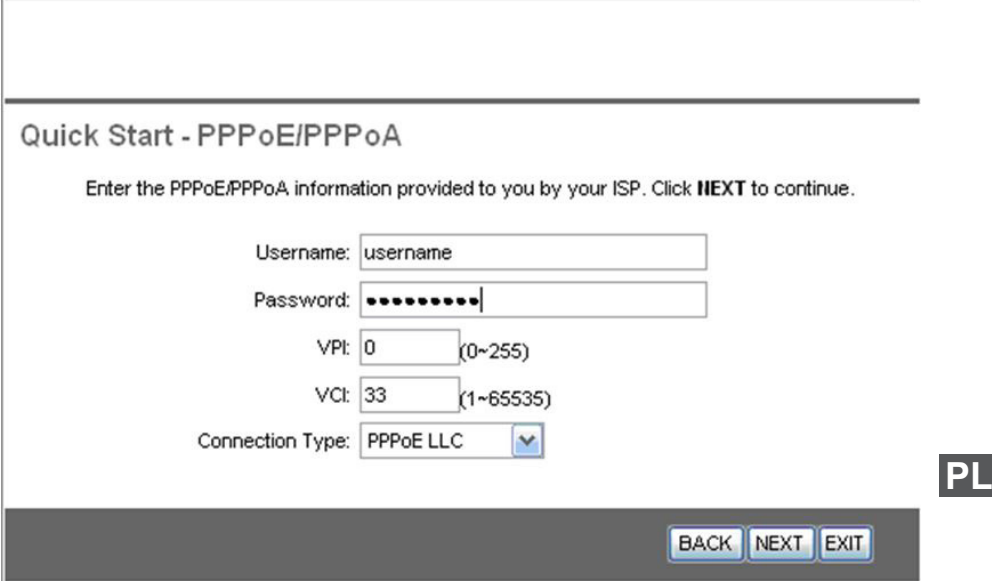

Krok 4: Ustawienia sieci Wi-Fi.

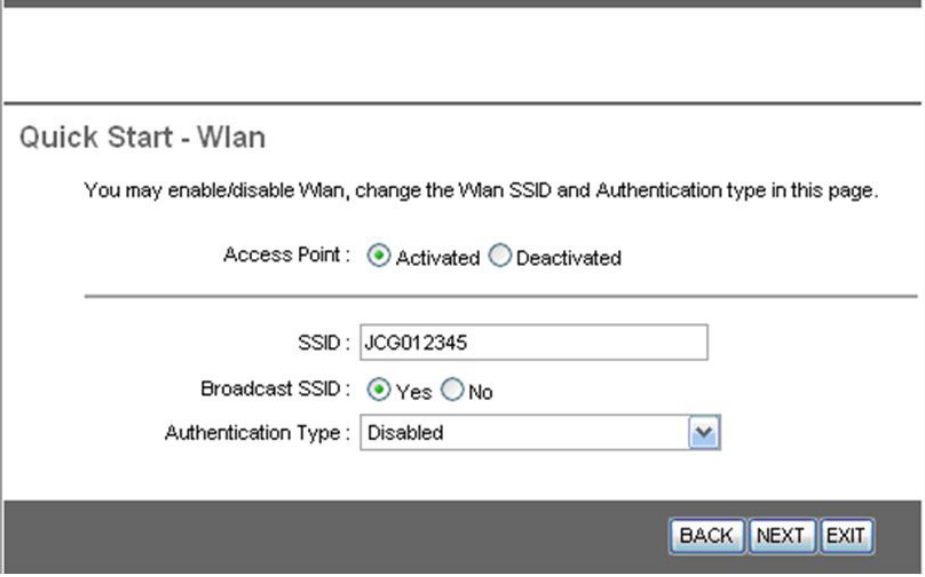

Krok 5: Zapisanie ustawień.

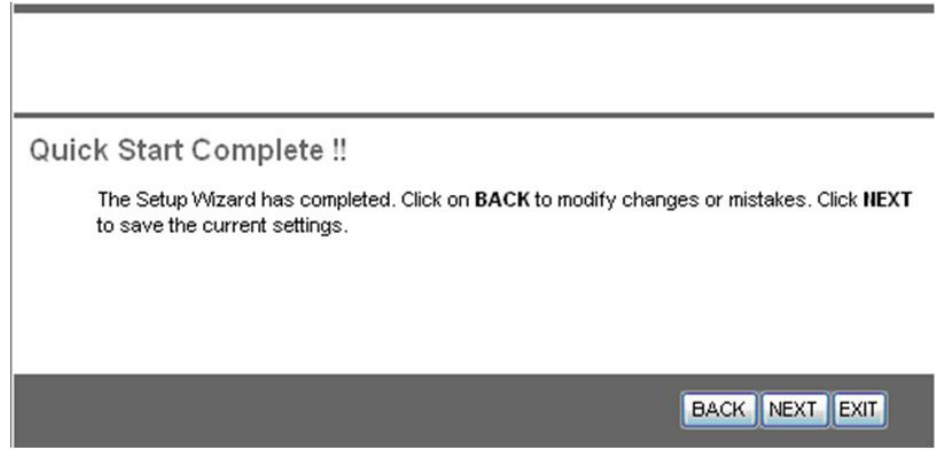

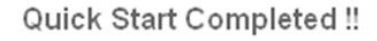

Saved Changes.

### **Rozwiązywanie problemów**

W tym rozdziale opisane zostały najczęściej występujące problemy i ich rozwiązania. Jeżeli po sprawdzeniu poniższych informacji router nadal nie działa prawidłowo, należy skontaktować się z lokalnym sprzedawcą lub serwisem urządzenia.

#### **(1) Problemy z uruchomieniem routera**

#### *Nie świeci się żadna dioda na routerze.*

Należy sprawdzić podłączenie routera do zasilania. Należy sprawdzić włącznik zasilania na tylnym panelu routera.

#### *Problem z zalogowaniem się do routera (błędny login, hasło).*

Należy spróbować zalogować się na standardowych ustawieniach: **admin**, **admin**. Jeżeli standardowe ustawienia nie działają, należy zrobić reset konfiguracji urządzenia poprzez naciśnięcie przycisku reset na tylnym panelu routera. (Uwaga: naciśnięcie przycisku reset spowoduje skasowanie wszystkich wprowadzonych ustawień).

#### **(2) Problemy z podłączeniem do internetu**

#### *Zainicjowanie połączenia PVC nie powiodło się.*

Należy sprawdzić połączenie kabla telefonicznego. Należy sprawdzić, czy wszystkie inne urządzenia podłączone do linii telefonicznej poprzedzone są filtrem ADSL. Należy sprawdzić ustawienia połączenia internetowego. Należy spróbować wyłączyć i ponownie włączyć router.

**CLOSE** 

#### *Częste rozłączanie połączenia internetowego.*

Należy sprawdzić, czy wszystkie inne urządzenia podłączone do linii telefonicznej poprzedzone są filtrem ADSL.

#### **(3) Problemy z siecią LAN**

#### *Komputer nie może się podłączyć do sieci.*

Należy sprawdzić połączenie kabla ethernetowego pomiędzy komputerem a routerem. Należy sprawdzić ustawienia **Połączenia lokalnego** w komputerze.

*Specyfikacja produktu może ulec zmianie bez powiadomienia.*

*"Niniejszym firma Lechpol oświadcza, że urządzenie ML0512 jest zgodne z zasadniczymi wymaganiami oraz innymi stosownymi postanowieniami dyrektywy 1999/5/WE. Właściwa deklaracja do pobrania na stronie www.lechpol.eu"*

### **Poland**

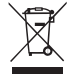

#### Prawidłowe usuwanie produktu (zużyty sprzęt elektryczny i elektroniczny)

Oznaczenie umieszczone na produkcie lub w odnoszących się do niego tekstach wskazuje, że po upływie okresu użytkowania, nie należy usuwać go z innymi odpadami pochodzącymi z gospodarstw domowych. Aby uniknąć szkodliwego wpływu na środowisko naturalne i zdrowie ludzi wskutek niekontrolowanego usuwania odpadów, prosimy o oddzielenie produktu od innego typu odpadów oraz odpowiedzialny recykling w celu promowania ponownego użycia zasobów materialnych jako stałej praktyki.

W celu uzyskania informacji na temat miejsca i sposobu bezpiecznego dla środowiska recyklingu tego produktu, użytkownicy w gospodarstwach domowych powinni skontaktować się z punktem sprzedaży detalicznej, w którym dokonali zakupu produktu, lub z organem władz lokalnych.

Użytkownicy w firmach powinni skontaktować się ze swoim dostawca i sprawdzić warunki umowy zakupu. Produktu nie należy usuwać razem z innymi odpadami komercyjnymi.

Wyprodukowano w CHRL dla LECHPOL Zbigniew Leszek, Miętne ul. Garwolińska 1, 08-400 Garwolin.

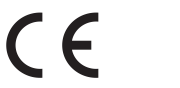

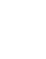

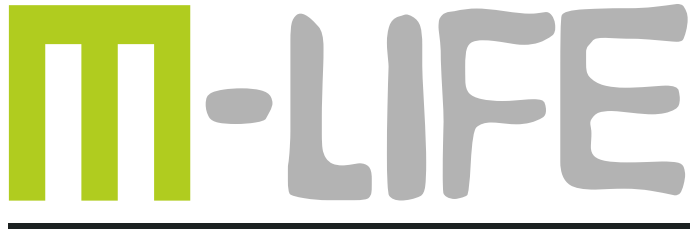

# mobile accessories

*www.m-life.pl*